# Certificate Issuance Service User Manual (Verification of authenticity)

For the person who received the certificate

Ver. 1.0 March 31, 2017 NTT West

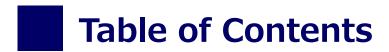

| 1.1 | What is authenticity verification | ? | • | • | • | • | • | • | • | • | • | • | • | • | • | • | • | • | • | • | • | • | • | 2 |
|-----|-----------------------------------|---|---|---|---|---|---|---|---|---|---|---|---|---|---|---|---|---|---|---|---|---|---|---|
| 1.2 | How to use POPITA                 | • | • | • | • | • | • | • | • | • | • | • | • | • | • | • | • | • | • | • | • | • | • | 4 |

#### **Inquiry about the System**

◆ NTT West Call Center for Certificate Issuance Service

| Phone              |          | 9:00 a.m. to 5:00 p.m. Weekdays<br>Other than the above on weekdays, weekends, and |
|--------------------|----------|------------------------------------------------------------------------------------|
| Reception<br>hours | 24 hours |                                                                                    |

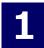

\*The screen images shown below are samples only. For actual operation, follow the on-screen instructions.

# 1.1 What is authenticity verification?

Screen Images

Steps

#### How to Operate

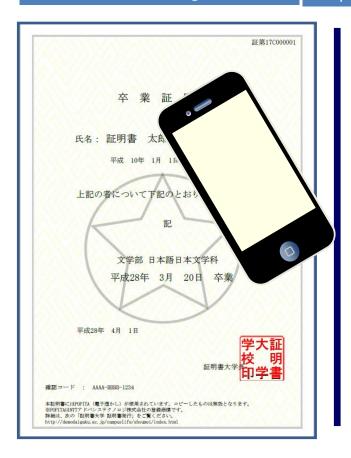

Digital watermarks are embedded in certificates issued at convenience stores. The person who receives the certificate (such as a company) can check the authenticity of the certificate.

As an authenticity confirmation procedure, launch the smartphone application "POPITA" and hold it over the received certificate, and the screen will automatically access the confirmation site. You can confirm the authenticity of the certificate by entering the necessary information on the confirmation site that has transitioned.

Authenticity: Records created with legitimate authority are prevented from false input, rewriting, erasure, and confusion, and the responsibility for creation is clear from the motherboard's point of view.

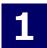

\*The screen images shown below are samples only. For actual operation, follow the on-screen instructions.

## 1.2 How to use POPITA

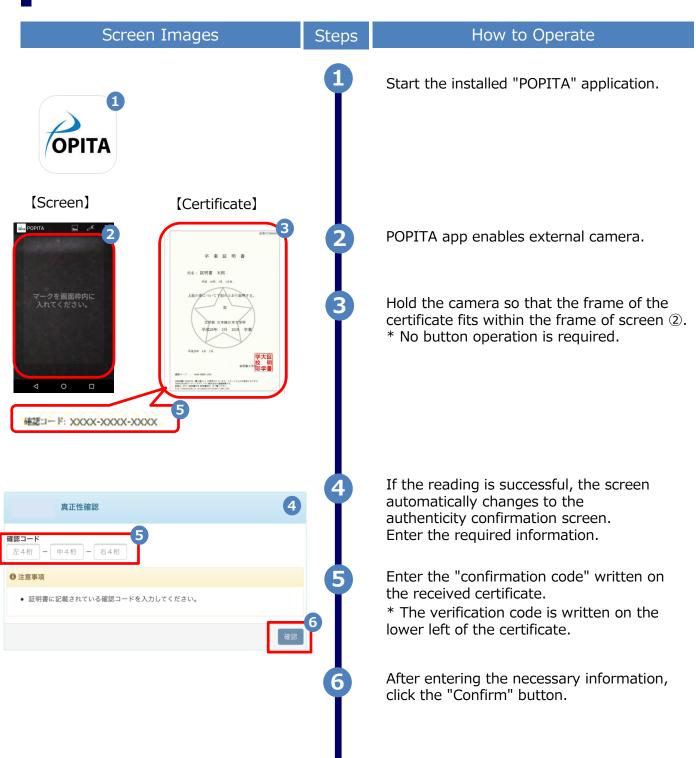

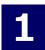

\*The screen images shown below are samples only. For actual operation, follow the on-screen instructions.

## How to use POPITA

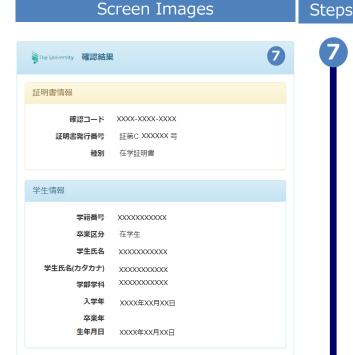

#### How to Operate

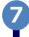

If the verification code matches successfully, the certificate information will be displayed.

If the verification code is incorrect, you will see the verification result as shown below. Check the entered information again, and if "Certificate Information, Student Information" is not displayed, report to the university and confirm the originality of the certificate.

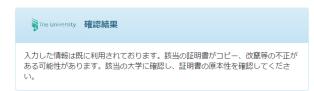